# **Resume**

APDL can generate resumes for you in several different formats.

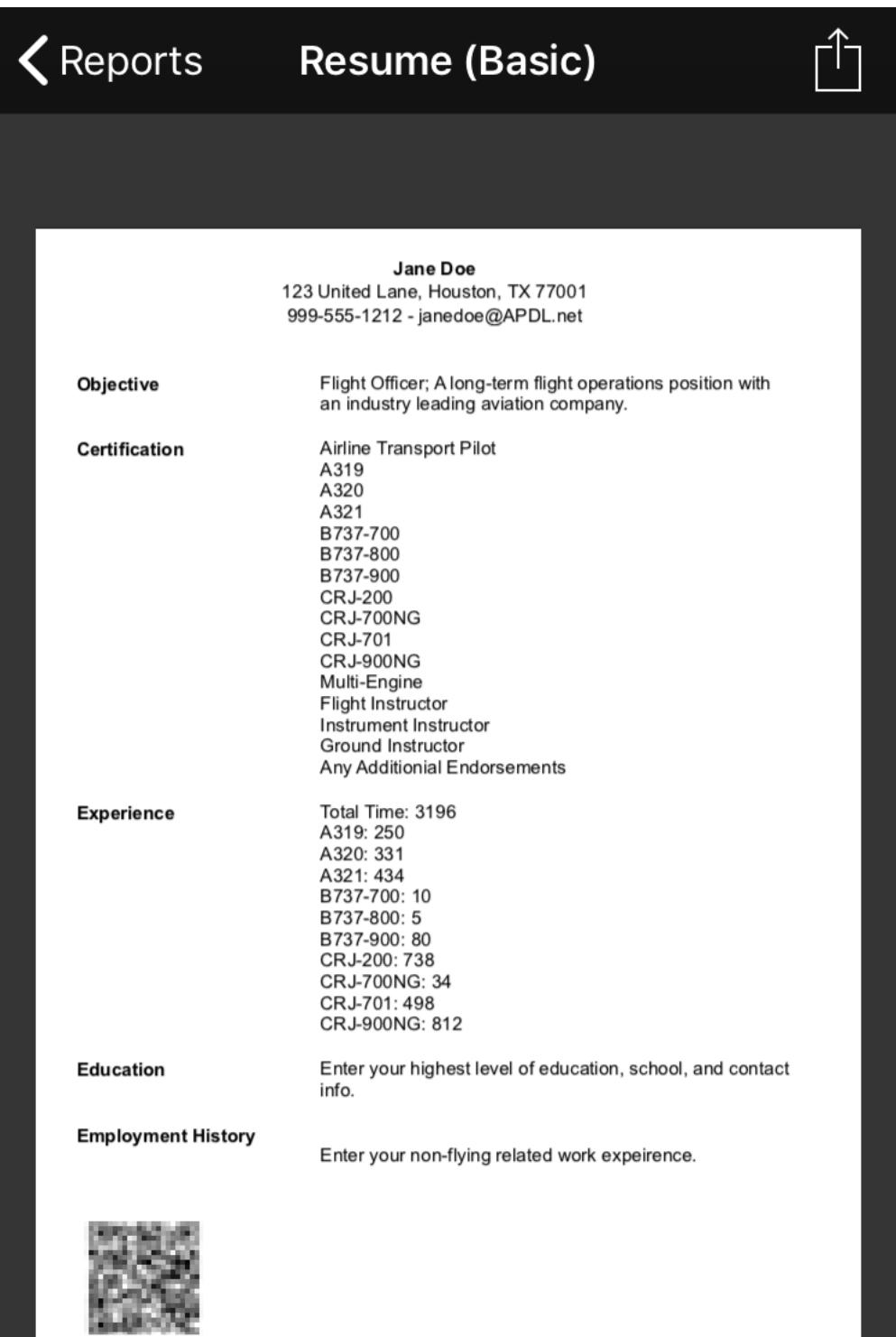

Scan above for the latest version or visit https://apdl.net?s=

Generated for Jane Doe by APDL® from NC Software on Feb 2, 2019

 $\mathbf 1$ 

## $\bigwedge$  Back Resume (Chronological)

### Jane Doe

123 United Lane, Houston, TX 77001 999-555-1212 - janedoe@APDL.net

### Objective

Flight Officer; A long-term flight operations position with an industry leading aviation company.

### **Experience**

Total Time: 3196 A319: 250 A320: 331 A321: 434 B737-700: 10 B737-800: 5 B737-900: 80 CRJ-200: 738 CRJ-700NG: 34 CRJ-701: 498 CRJ-900NG: 812

### **Employment History**

Enter your non-flying related work expeirence.

### Education

Enter your highest level of education, school, and contact info.

### Certification

Airline Transport Pilot A319 A320 A321 B737-700 B737-800 B737-900 **CRJ-200** CRJ-700NG **CRJ-701 CRJ-900NG** Any Additionial Endorsements

Multi-Engine

Flight Instructor Instrument Instructor Ground Instructor

Generated for Jane Doe by APDL® from NC Software on Feb 2, 2019

 $\mathbf 1$ 

## K Reports Resume (Functional)

### Jane Doe

123 United Lane, Houston, TX 77001 999-555-1212 - janedoe@APDL.net

### Objective

Flight Officer; A long-term flight operations position with an industry leading aviation company.

### Certification

Airline Transport Pilot A319 A320 A321 B737-700 B737-800 B737-900 **CRJ-200** CRJ-700NG **CRJ-701** CRJ-900NG Any Additionial Endorsements

Multi-Engine

**Flight Instructor** Instrument Instructor Ground Instructor

### **Experience**

Total Time: 3196 A319:250 A320: 331 A321: 434 B737-700: 10 B737-800: 5 B737-900: 80 CRJ-200: 738 CRJ-700NG: 34 CRJ-701: 498 CRJ-900NG: 812

### **Employment History**

Enter your non-flying related work expeirence.

### **Education**

Enter your highest level of education, school, and contact info.

Generated for Jane Doe by APDL® from NC Software on Feb 2, 2019

 $\mathbf{1}$ 

Go to Settings > Resume to configure the resume data you would like to be included. Alternatively, you can tap the Setup and Edit Resume row on the Rep orts page.

### **Note** Λ

APDL includes hint text in the resume settings area to guide you on what kind of information and where to enter it for proper formatting. If you do not wish to use all of the fields provided make sure to review all settings areas and delete the unused hint text, otherwise it will show up in your resume.

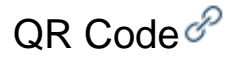

As pilots, we are constantly accumulating more hours. This means that any resume you create and distribute to potential employers is quickly outdated if you are actively flying. We always want to "advertise" ourselves in the very best way possible to maximize our chances of being hired and furthering our careers. This is usually directly tied to the number of hours you have accumulated when a member of a hiring team reviews your resume. This means in order to give a hiring team the most accurate indication of your experience, you must continually update your resumes and resubmit them. APDL offers a modern technology solution to improve this process.

Each APDL resume is generated remotely by APDL.net. Since APDL stores all your data in the cloud, this allows your resume to be viewed not only within the APDL app, but also with any web browser at APDL.net. A QR code and unique url are included on each APDL generated resume which takes the viewer directly to APDL.net to view your resume. This provides a unique capability which allows anyone viewing your resume to see the most updated information available about you, at any given time, even weeks and months after you have shared the resume with them. This is because the resume viewed on APDL.net is generated live each and every time someone navigates to that page with your custom url or QR code. This means that even if someone has a paper copy of your resume printed months in the past, they are able to quickly get a real time update to that resume without the need for you to resubmit a new resume manually.

# Sharing $\mathscr{E}$

Tap the share button at the top right of the screen for resume sharing options.

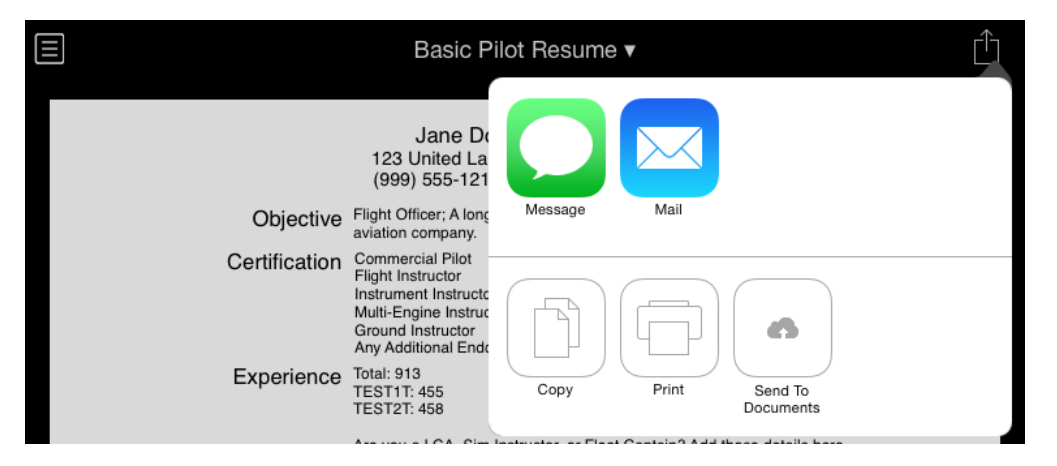